# Módulo IP Rádio Radioenge

Manual de Utilização

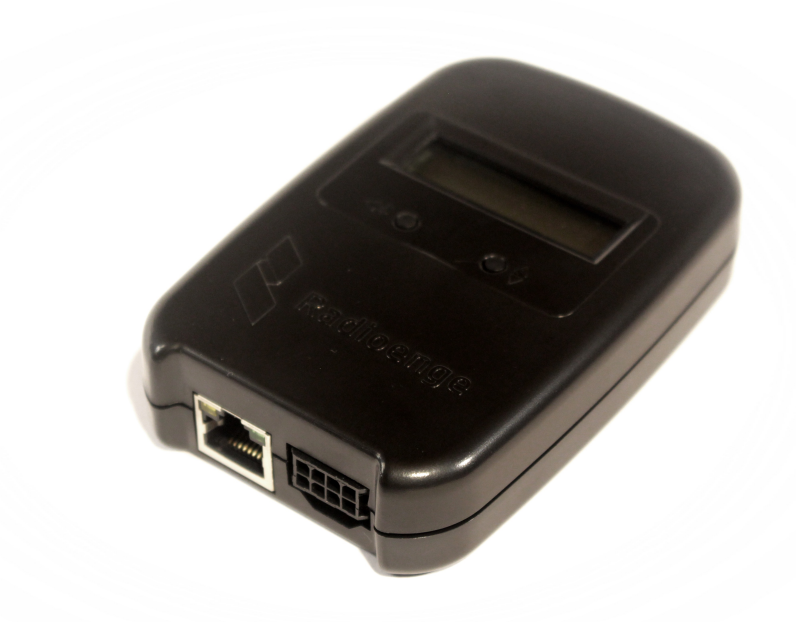

Revisão - Setembro de 2023

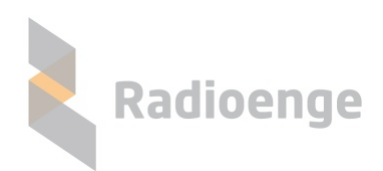

Rua Holanda, 1501 - Curitiba - PR - Brasil CEP 82540-040— +55 41 3052-9444 www.radioenge.com.br

# **Sumario ´**

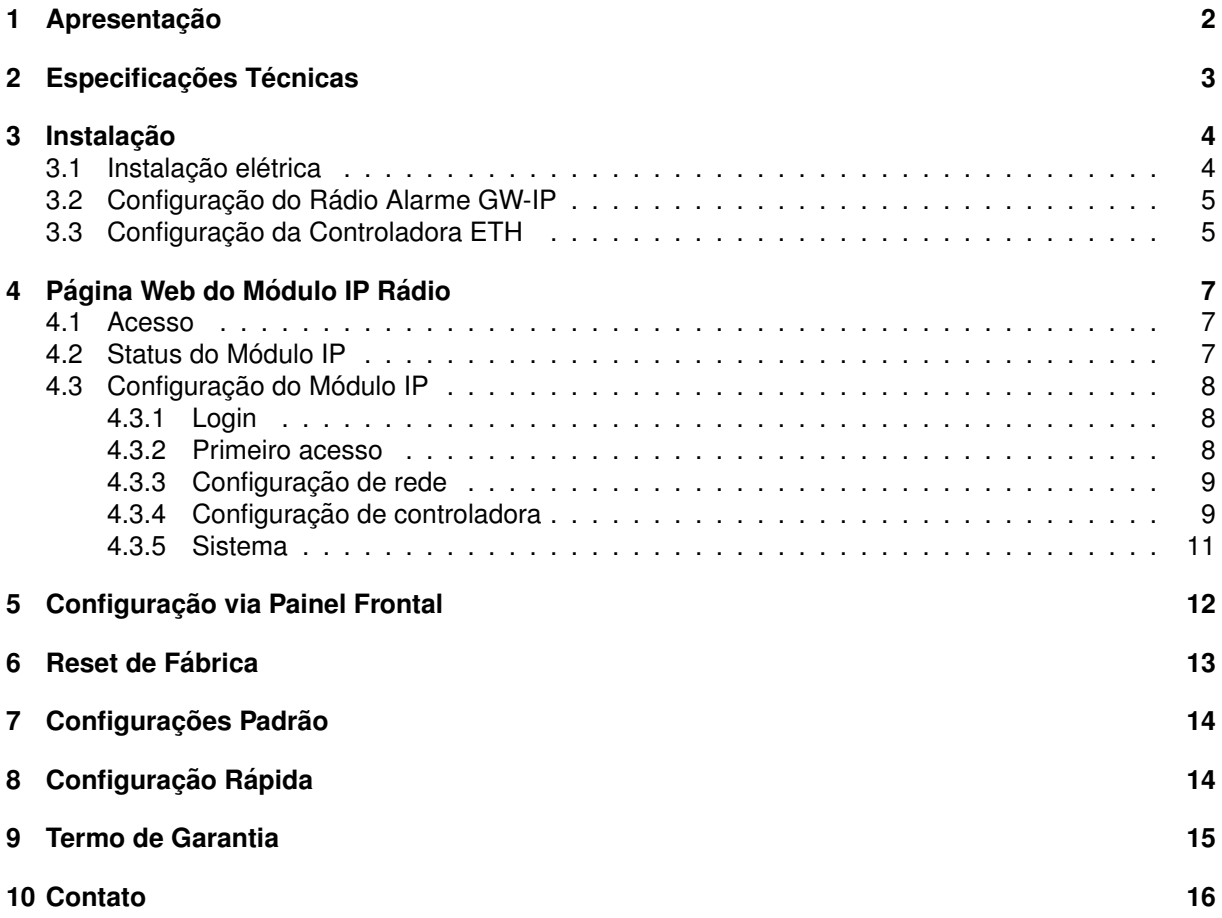

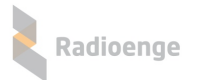

#### <span id="page-2-0"></span>**1** Apresentação

O Módulo IP foi desenvolvido para complementar o Sistema Rádio Alarme Radioenge. Este equipamento possui duas interfaces para comunicação: a ethernet para realizar a conexão com a Controladora Ethernet Radioenge e uma serial para ser ligada ao Rádio Alarme GW-IP. Sua função é fazer o transbordo do tráfego de eventos via internet. A comunicação é segura com o uso de criptografia e confirmação de entrega dos eventos.

Todo o tráfego recebido pelo Módulo IP é encaminhado, através da internet, para a Controladora Ethernet Radioenge que permite a conexão simultânea de até cinco Módulos IP.

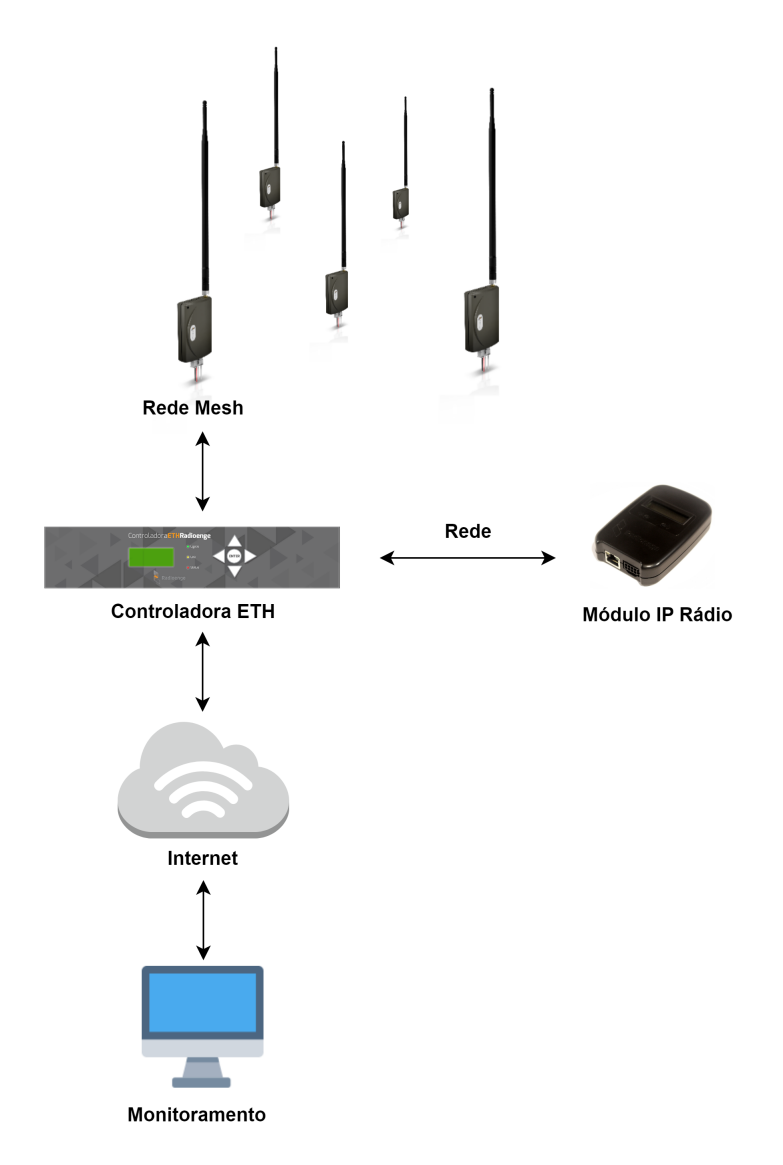

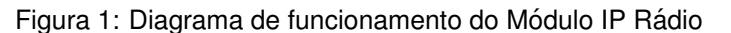

Todas as configurações do Módulo IP podem ser feitas através de sua página web.

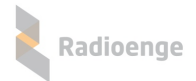

# <span id="page-3-0"></span>**2 Especificac¸oes T ˜ ecnicas ´**

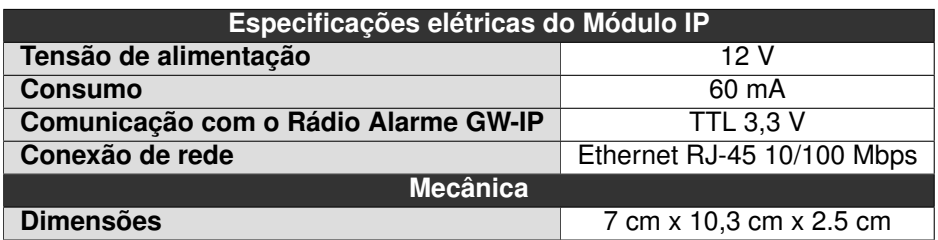

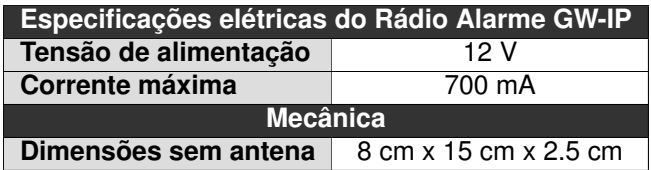

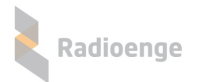

#### <span id="page-4-0"></span>**3** Instalação

#### <span id="page-4-1"></span>**3.1 Instalac¸ao el ˜ etrica ´**

Para instalar o Módulo IP Rádio é necessário conectá-lo ao Rádio Alarme GW-IP. Para isso, insira uma das pontas do chicote elétrico no Módulo IP e a outra ponta no Rádio Alarme GW-IP. Em seguida, conecte o Módulo IP à rede inserindo o cabo ethernet no conector ETH.

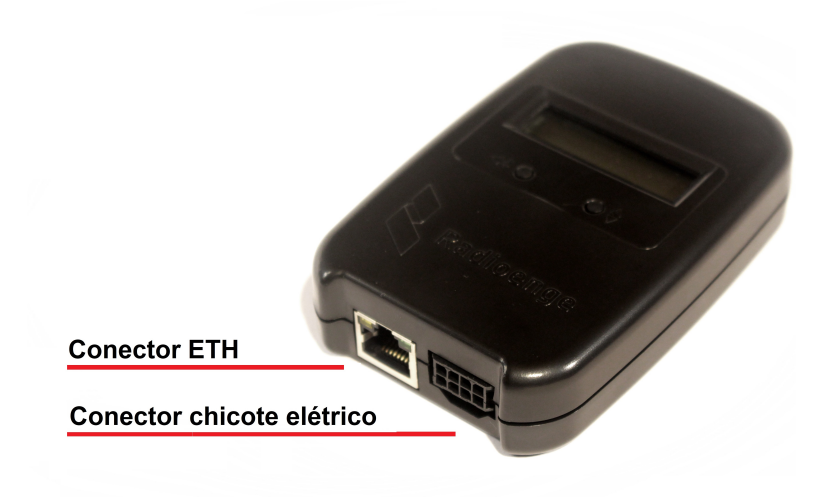

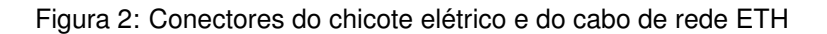

Para alimentar o Módulo IP e o Rádio Alarme, conecte-os à tensão de 12 V utilizando os fios do chicote elétrico.

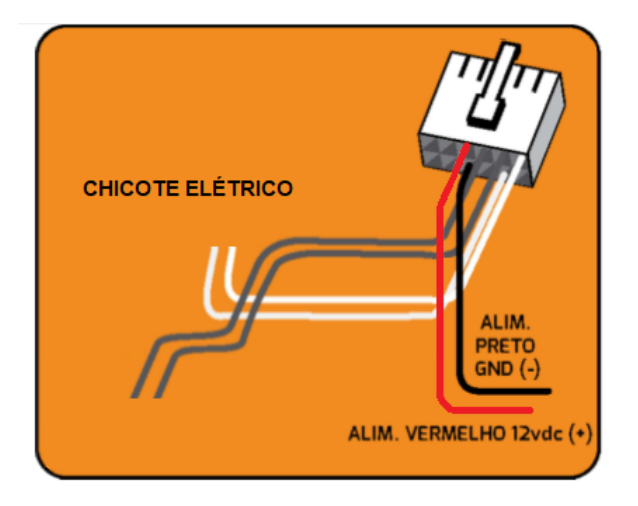

Figura 3: Esquema de alimentação

Após realizar a instalação elétrica, será necessário conectar o Rádio Alarme GW-IP à Rede Mesh, cadastrar e configurar a conexão entre o Módulo IP e a Controladora ETH. Os procedimentos são descritos nas seções abaixo.

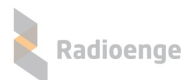

# <span id="page-5-0"></span>**3.2 Configurac¸ao do R ˜ adio Alarme GW-IP ´**

Para conectar o Rádio Alarme GW-IP à Rede Mesh, é necessário configurá-lo utilizando o software Radioenge.

Os seguintes parâmetros devem ser definidos:

- **ID RADIO:** número ID do rádio na rede.
- **CANAL:** configuração do canal de comunicação RF (somente para as redes 460 MHz).
- NOVA SENHA: definição da senha de comunicação.
- CONTA: conta do rádio na Rede Mesh.

Para mais detalhes, acesse o manual completo do software Radioenge.

#### <span id="page-5-1"></span>**3.3 Configurac¸ao da Controladora ETH ˜**

Após configurar o Rádio Alarme GW-IP, é necessário configurar a comunicação do Módulo IP com a Controladora ETH. Acesse a página web de configurações da Controladora ETH e selecione a aba de Módulos IP.

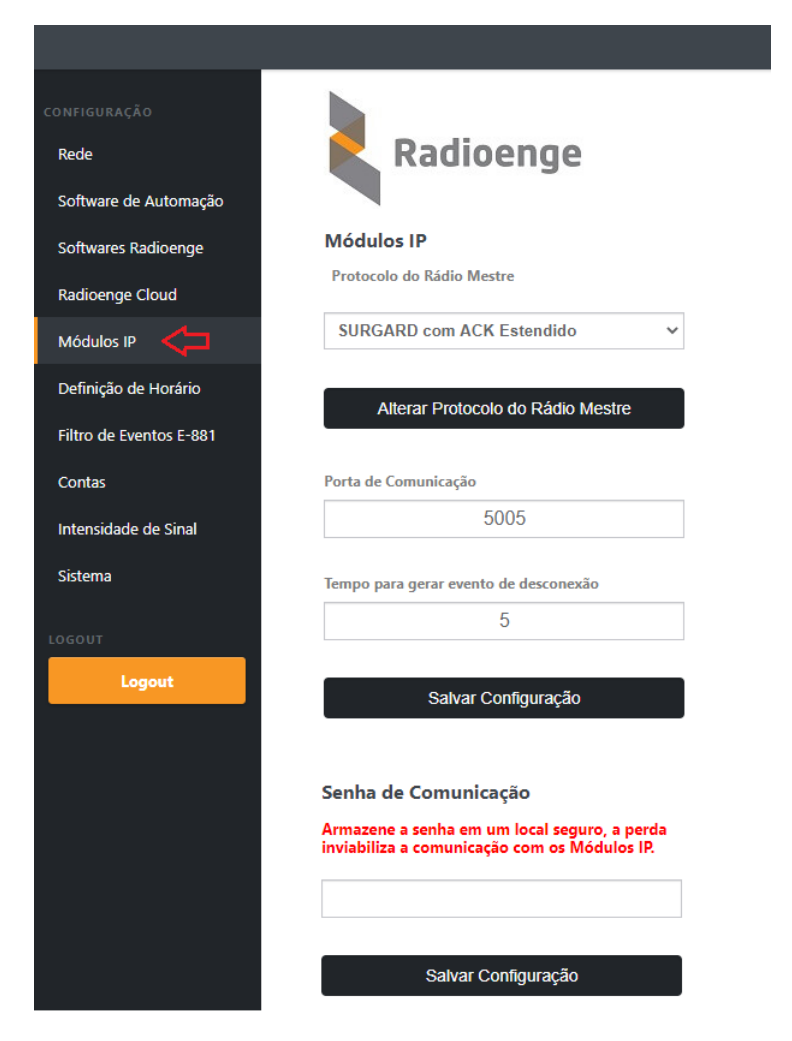

Figura 4: Página web da Controladora ETH - configuração de Módulos IP

**• Protocolo do Rádio Mestre:** protocolo de comunicação que será utilizado pelo rádio mestre. Ao utilizar o Módulo IP Rádio na Rede Mesh, é necessário alterar o protocolo do Rádio Mestre para **SUGARD com ACK Estendido**. Clique em "Alterar Protocolo do Radio Mestre" para salvar a ´ configuração

- Porta de Comunicação: porta TCP utilizada para comunicação entre a Controladora ETH e o Módulo IP. O valor deve estar entre 1 e 65535.
- **Tempo para gerar evento de desconexão:** atraso para gerar o E-895 após queda de conexão do Módulo IP.
- **Senha de comunicação:** senha de comunicação entre a Controladora ETH e o Módulo IP.

Após realizar as configurações, clique em "Salvar Configuração".

Para estabelecer a comunicação entre o Módulo IP e a Controladora ETH, é necessário que o módulo esteja cadastrado na controladora.

Na tabela "Módulos IP Cadastrados" mostrada na Figura [5,](#page-6-0) escolha um dos campos disponíveis e clique em "Alterar". Em seguida, insira o endereço físico (MAC Address) do módulo e selecione "Habilitado", conforme o exemplo da Figura [6.](#page-6-1)

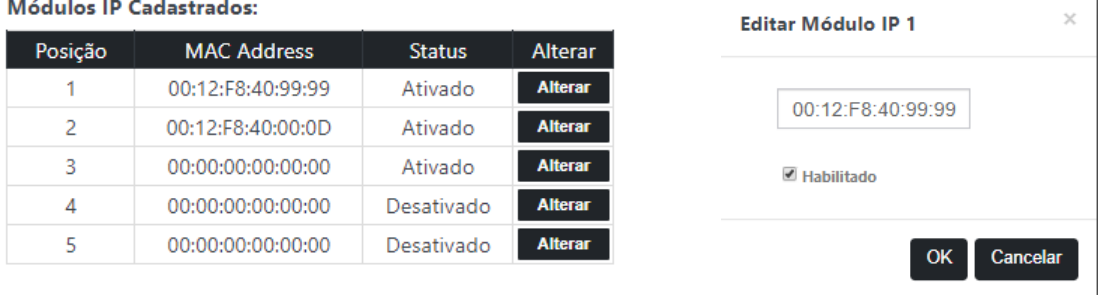

<span id="page-6-0"></span>Figura 5: Módulos IP cadastrados **Figura 6: Editar Módulo IP** 

<span id="page-6-1"></span>

Para mais informações, acesse o manual completo da Controladora ETH.

### <span id="page-7-0"></span>**4 Pagina Web do M ´ odulo IP R ´ adio ´**

A página web do Módulo IP permite configurar seus parâmetros de rede, conexão com a Controladora ETH, atualizar a versão de firmware e retornar às configurações de fábrica.

#### <span id="page-7-1"></span>**4.1 Acesso**

Após ser instalado, por padrão de fábrica, o Módulo IP vem com o IP Dinâmico (DHCP) habilitado. Para acessar a página web do módulo, insira no navegador o endereço IP exibido em seu display da seguinte forma:

> **http://***<***ip modulo ´** *>* **(ex.: http:/192.168.1.2)**

#### <span id="page-7-2"></span>**4.2 Status do Modulo IP ´**

A página inicial do Módulo IP exibe as informações gerais de status do módulo, conforme mostra a Figura [7.](#page-7-3)

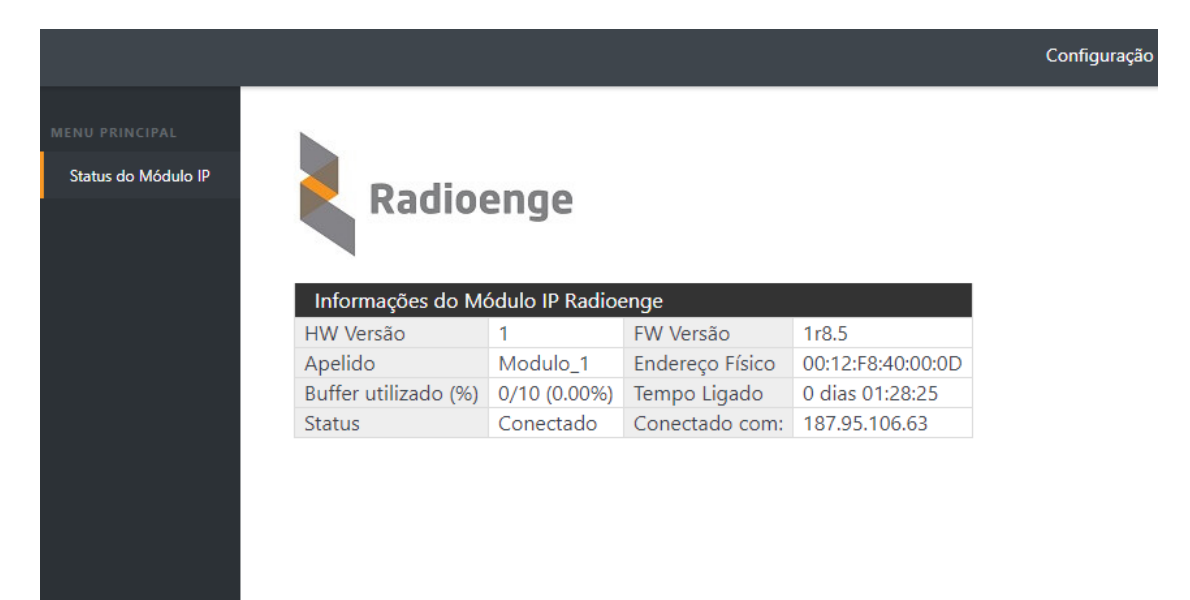

<span id="page-7-3"></span>Figura 7: Página de status do Módulo IP

- **HW Versão:** versão do hardware do Módulo IP.
- $\bullet$  FW Versão: versão do firmware do Módulo IP.
- **Apelido:** apelido personalizado do Módulo IP.
- $\bullet$  Endereço Físico: MAC address do Módulo IP.
- Buffer utilizado (%): número de eventos não entregues ao monitoramento.
- **Tempo ligado:** indica há quanto tempo o Módulo IP está ligado.
- Status: indica se o Módulo IP está se comunicando com a controladora.
- Conectado com: endereço da controladora com a qual o Módulo IP está conectado.

# <span id="page-8-0"></span>**4.3 Configurac¸ao do M ˜ odulo IP ´**

#### <span id="page-8-1"></span>**4.3.1 Login**

Para acessar o menu de configurações, clique em "Configuração" no canto superior direito da tela e insira o de nome de usuário e senha. Em seguida, clique em "Fazer login".

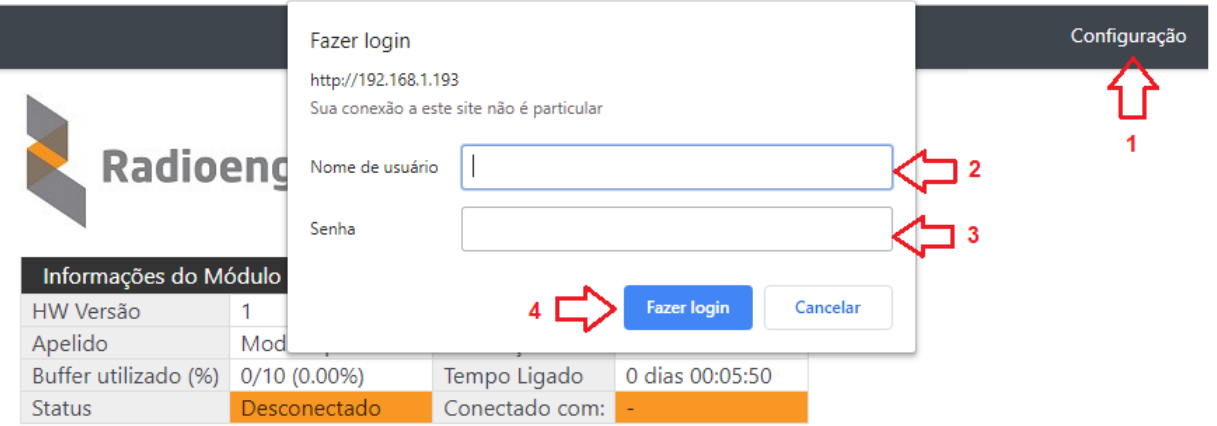

<span id="page-8-3"></span>Figura 8: Janela de login

#### <span id="page-8-2"></span>**4.3.2 Primeiro acesso**

Para realizar o primeiro login, entre com o usuário *admin* e a senha 1234 nos campos mostrados na Figura [8.](#page-8-3) Em seguida, clique em "Fazer login".

Após realizar o login, será aberta uma página para redefinir a senha, conforme mostra a Figura [9.](#page-8-4) A senha escolhida deve ter entre 6 e 24 caracteres. Letras maiúsculas e minúsculas são reconhecidas como diferentes.

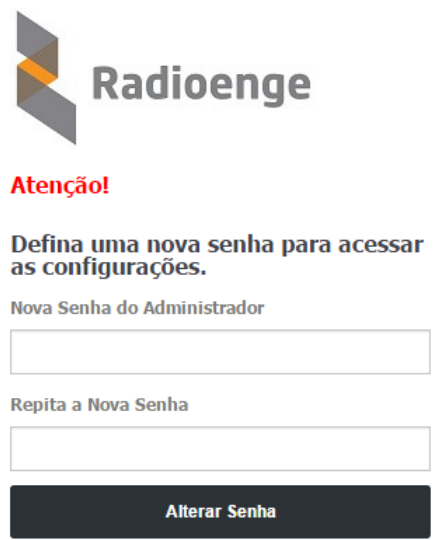

<span id="page-8-4"></span>Figura 9: Redefinição de senha

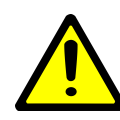

*Atencão! Recomenda-se o uso de senhas não óbvias. Evite senhas do tipo "00000" ou "123456". Nao utilize a senha do M ˜ odulo IP em outros servic¸os. Arma- ´ zene a senha em um local seguro, pois sua perda inviabiliza o acesso a p ` agina de ´*  $configurações.$ 

Após alterar a senha, realize o login novamente para acessar a página de configurações.

#### <span id="page-9-0"></span>**4.3.3 Configurac¸ao de rede ˜**

A aba Rede permite configurar os parâmetros de conexão à rede local.

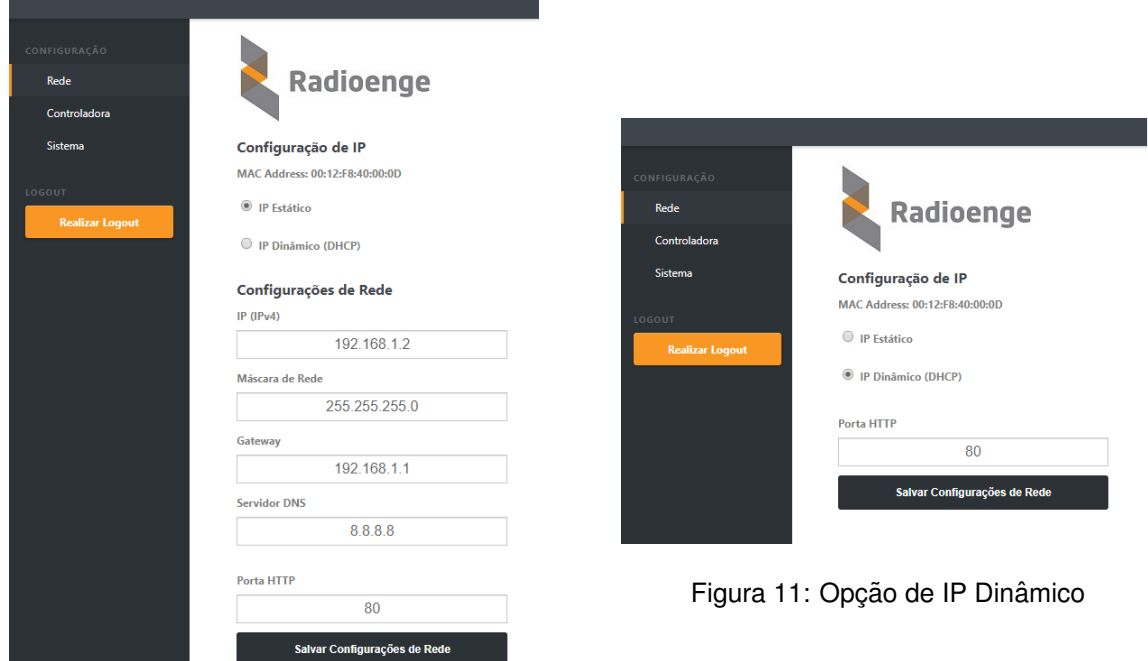

Figura 10: Página de configuração de rede

- IP Estático: nesta opção, o endereço IP do Módulo IP é definido manualmente.
	- **IP (IPv4):** enderec¸o IP do Modulo IP. ´
	- **Máscara de rede:** máscara de rede local.
	- $\circ$  Gateway: endereço IP do gateway ao qual o Módulo IP se conecta.
	- **Servidor DNS:** servidor DNS utilizado pelo Modulo IP. ´
- IP Dinâmico (DHCP): o Módulo IP irá obter um endereco IP automaticamente da rede.
- **Porta HTTP:** porta de comunicação utilizada para acessar a página web do Módulo IP. O valor deve estar entre 1 e 65535.

A página web do Módulo IP será acessível pela url no seguinte formato: http://<ip\_módulo:porta> onde ip\_módulo é o endereço IP do módulo e a porta é a HTTP configurada. Exemplos: http://192.168.1.2, http://192.168.1.2:8080

#### <span id="page-9-1"></span>**4.3.4 Configurac¸ao de controladora ˜**

Na aba **Controladora** é possível alterar as configurações de conexão entre o Módulo IP e a Controladora ETH.

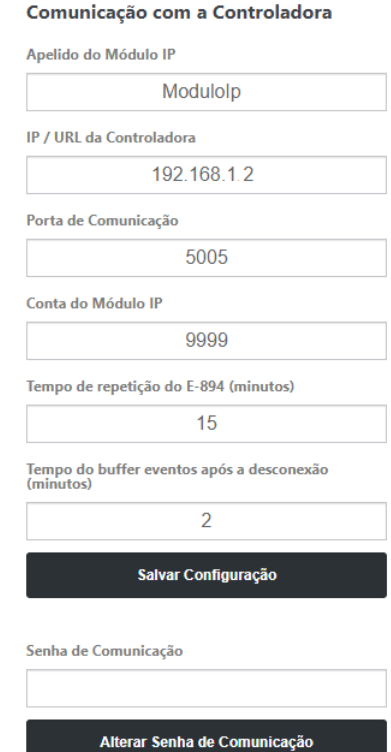

Radioenge

Figura 12: Configuração de conexão com a controladora

- Apelido do Módulo IP: apelido personalizável do Módulo IP.
- IP/URL da Controladora: endereço IP da Controladora ETH na qual o Módulo IP irá se conectar.
- **Porta de Comunicação:** porta de comunicação do Módulo IP com a controladora.
- Conta do Módulo IP: número da conta do Módulo IP.
- Tempo de repetição do E-894 (minutos): intervalo de tempo entre avisos de falha de comunicação com o Rádio Alarme GW-IP.
- $\bullet$  Tempo do buffer eventos após a desconexão (minutos): define-se por quanto tempo o módulo irá bufferizar eventos, após reconhecer que a conexão caiu. Pode-se definir um tempo de 1 a 10 minutos. Para tempo igual a 0, o módulo não irá bufferizar eventos.

Após realizar as alterações, clique em "Salvar Configuração" para guardar as novas configurações.

**• Senha de Comunicação**: senha de comunicação entre o Módulo IP e a controladora. Ela deve ser a mesma para todos os módulos conectados em uma mesma controladora, sendo que esta suporta até 5 conexões simultâneas com Módulos IP.

Após inserir a nova senha, clique em "Alterar Senha de Comunicação" para salvar.

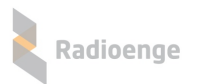

#### <span id="page-11-0"></span>**4.3.5 Sistema**

A aba **Sistema** permite alterar a senha do administrador, atualizar o firmware do Modulo IP e res- ´ taurar as configurações de fábrica.

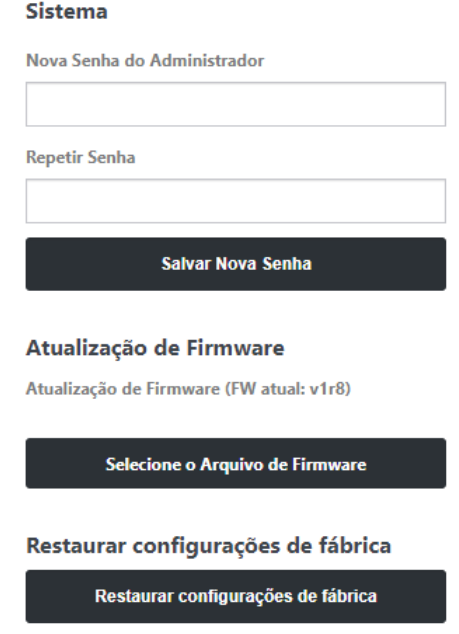

Figura 13: Página de configurações do sistema

- Sistema: permite alterar a senha de login do usuário admin na página web. Insira a nova senha nos campos "Nova Senha do Administrador" e "Repetir Senha". Em seguida, clique no botão "Salvar Senha".
- Atualização de Firmware: permite atualizar o firmware do Módulo IP para uma versão mais recente. Clique em "Selecionar o arquivo de firmware" e carregue o novo arquivo. O arquivo de atualização .rad pode ser baixado na página do produto no site em <www.radioenge.com.br>.
- **· Restaurar configurações de fábrica:** ao clicar neste botão, o Módulo IP irá retornar para as configurações de fábrica.

#### <span id="page-12-0"></span>**5 Configuração via Painel Frontal**

O Módulo IP possui em seu painel frontal um display LCD e dois botões disponíveis para navegar pelo menu.

Quando conectado à rede, o display do Módulo IP irá mostrar constantemente o endereço IP e a porta HTTP configurada.

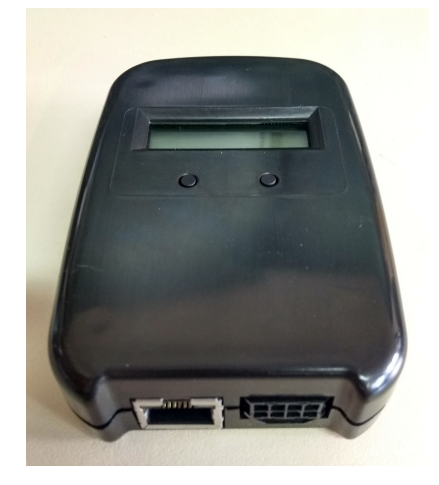

Figura 14: Painel frontal

• **Botoes: ˜**

- Utilizado para alternar entre as opções. (Botão direito)
- ← Seleciona o item mostrado. (Botão esquerdo)

Para acessar o menu, mantenha pressionado o botão esquerdo. Dentro do menu, encontram-se as seguintes opções:

- **IP**: ao selecionar esta opção, será acessado o submenu de configuração dos parâmetros de rede do Módulo IP.
	- ► Static IP: nesta opção, as configurações de rede serão definidas manualmente (IP estático).

Utilize o botão da esquerda para selecionar o item e o botão da direita para escolher o valor.

- **Set IP:** enderec¸o IP do Modulo IP. ´
- $\circ$  Set Mask: máscara de rede utilizada pelo Módulo IP.
- Set Gateway: endereço IP do gateway ao qual o Módulo IP irá se conectar.
- **Return:** volta ao menu anterior.

► DHCP: nesta opção, o Módulo IP irá obter um endereco de IP automaticamente na rede local (IP dinâmico).

- **Port:** porta de comunicação utilizada para acessar a página web do Módulo IP. O valor deve estar entre 1 e 65535.
- **ESC:** volta à tela inicial.

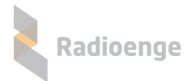

#### <span id="page-13-0"></span>**6 Reset de Fabrica ´**

Para fazer o reset das configurações de fábrica do Módulo IP Rádio:

- 1) Pressione os dois botões do painel frontal  $($   $\leftrightarrow$   $)$   $\bullet$   $\bullet$  ao mesmo tempo. Solte os botões somente quando a mensagem "reset" aparecer;
- 2) Para confirmar o reset, pressione o botão da esquerda (< $\overline{ }$ ) em até 5 segundos. Os LEDs do conector ethernet irão piscar confirmando a operação.

# <span id="page-14-0"></span>**7** Configurações Padrão

Tabela 1: Configurações padrão do Módulo IP

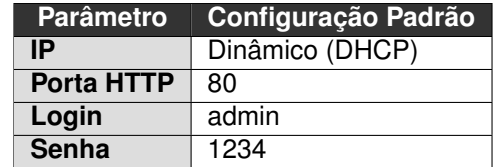

# <span id="page-14-1"></span>**8 Configurac¸ao R ˜ apida ´**

- 1) Conectar o Módulo IP ao Rádio Alarme GW-IP e alimentar ambos com tensão de 12 V;
- 2) Conectar o cabo ethernet no Módulo IP;
- 3) Configurar os parâmetros do Rádio Alarme GW-IP na Rede Mesh através do software Radioenge;
- 4) Acessar a página web da Controladora ETH, selecionar e aba "Módulos IP" e cadastrar o MAC Address do Módulo IP. Em seguida, selecione "Habilitado";
- 5) Acessar a página web do Módulo IP inserindo no navegador o endereço IP exibido em seu display;
- 6) Na página web do módulo, entrar em "Configurações" (usuário **admin** e senha 1234);
- 7) Acessar a aba "Controladora" e configurar a conexão com a Controladora ETH.

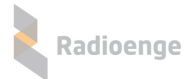

#### <span id="page-15-0"></span>**9 Termo de Garantia**

O produto tem garantia de 1 ano (3 meses de garantia legal + 9 meses de garantia contratual) a partir da data da emissão da nota fiscal atrelada ao número de série do item. A garantia cobre peças e mão de obra relacionados a defeitos de fabricação. O produto deve ser retornado à fabrica em Curitiba, sendo as despesas de envio e retorno por conta do comprador. Reparos ou substituições feitas durante o período de garantia não prorrogarão o prazo da mesma. A garantia não cobre danos relacionados a:

- Vandalismo;
- Transporte;
- Mau uso;
- Descarga atmosférica;
- Alterações de especificação técnica posterior;
- Desastres Naturais.

O vendedor não garante que o produto não possa ser comprometido ou evitado; que o produto impedirá qualquer ferimento pessoal ou perda de propriedade por roubo, assalto, incêndio ou de outro modo; ou que o produto em todos os casos fornecerá avisos ou proteção adequados. Desta forma, o vendedor não terá responsabilidade por qualquer ferimento pessoal, danos à propriedade ou outra perda baseada em reclamação que o produto falhou em dar um aviso.

# <span id="page-16-0"></span>**10 Contato**

• **WhatsApp:**

 $\boxed{9}$  +55 (41) 3052-9444

• **Site:** <https://www.radioenge.com.br/contato/>